# **電子マニフェストシステム 操作マニュアル(簡易版)**

# **今日からはじめる電子マニフェスト**

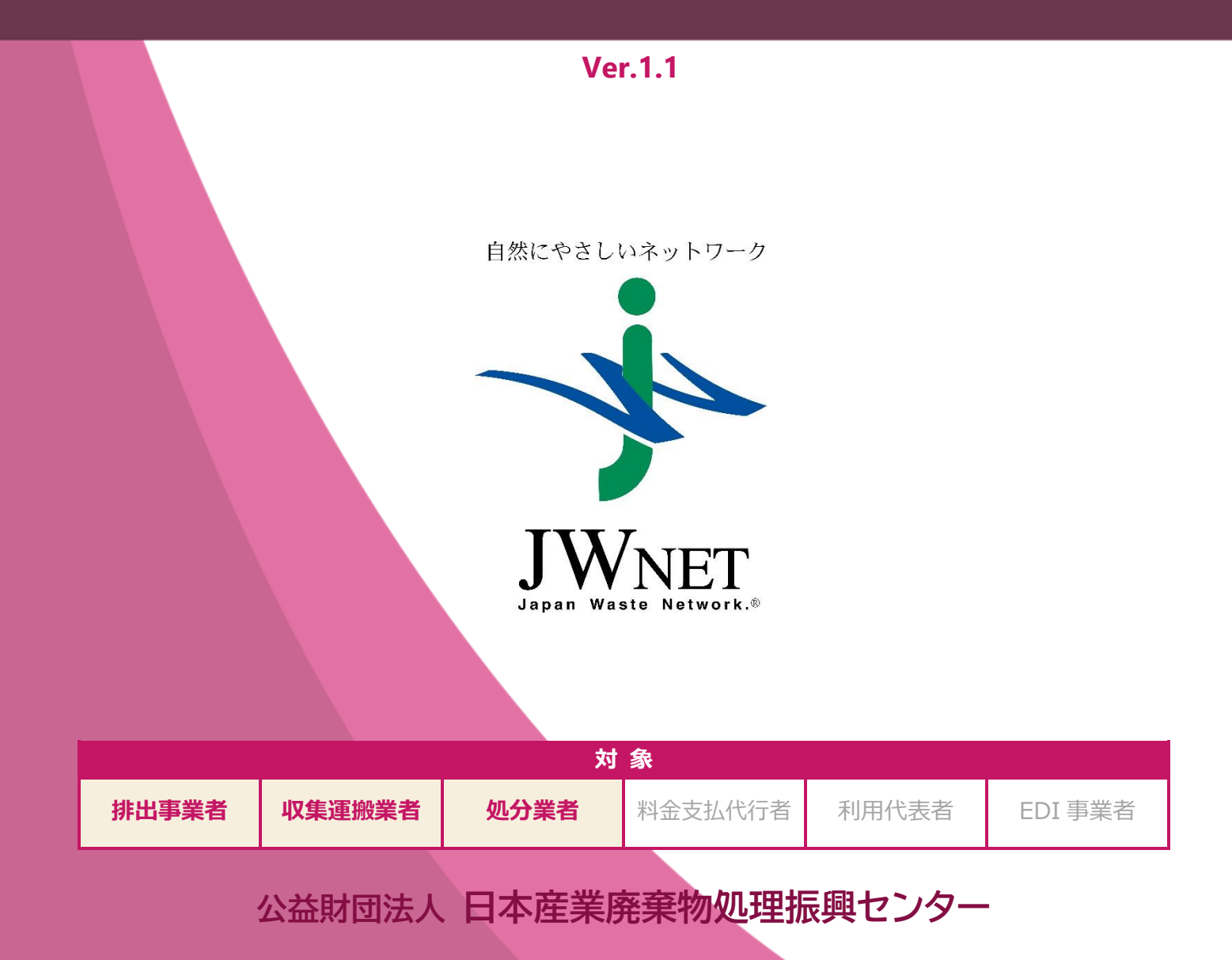

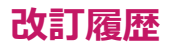

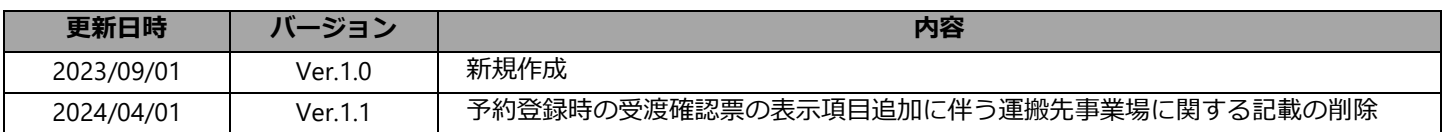

# 目次

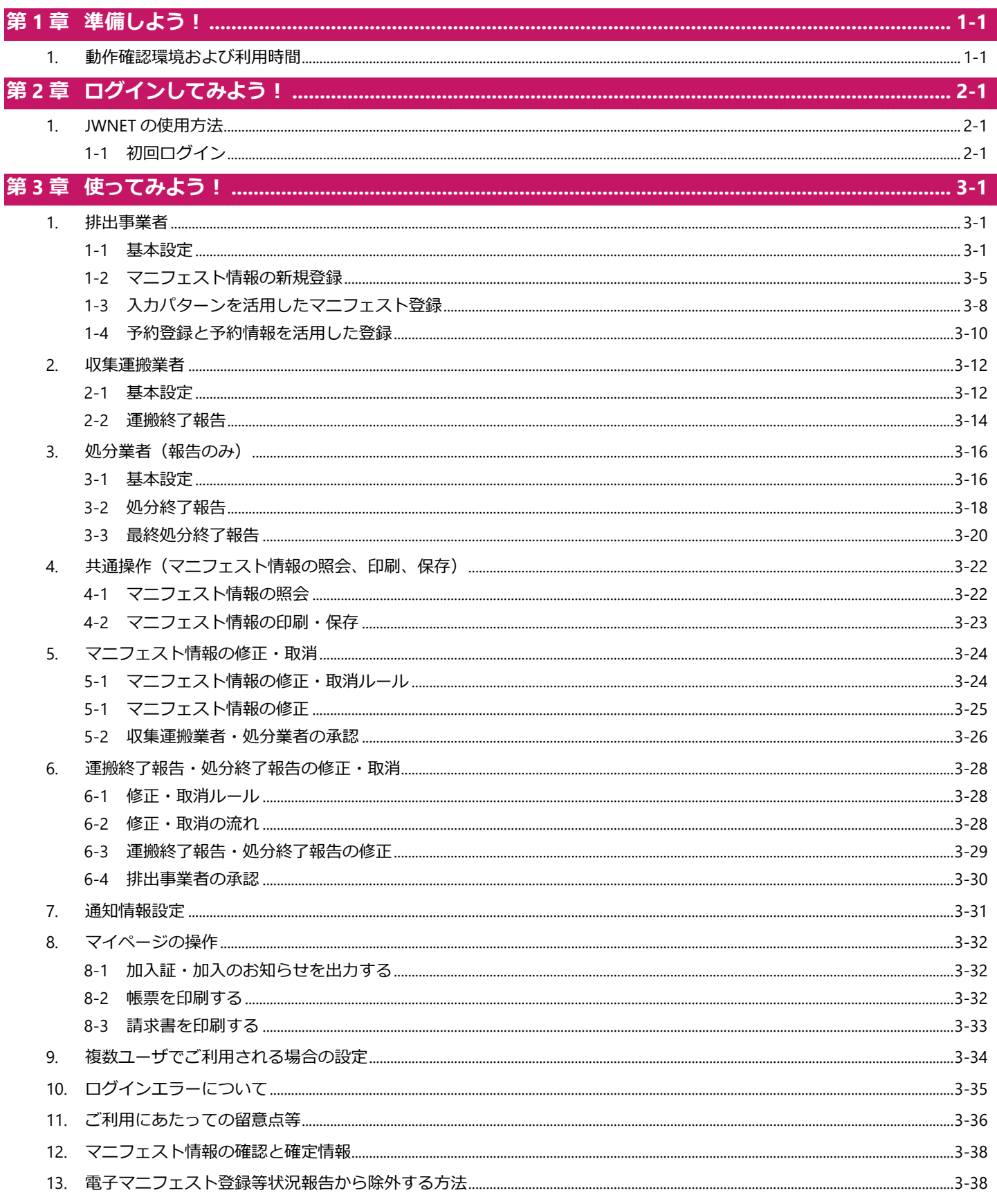

 $\bullet$ 本マニュアルの電子マニフェストシステムの各画面は Microsoft Edge を使用して表示しています。

電子マニフェストシステムの各画面の内容については予告なく変更されることがあります。  $\bullet$ 

# <span id="page-3-0"></span>**第1章 準備しよう!**

# <span id="page-3-1"></span>**JWNET を利用するための準備をしましょう**

# **1. 動作確認環境および利用時間**

#### **利用推奨環境**

JWNET を利用するパソコンは、以下の条件を満たすものをご準備ください。

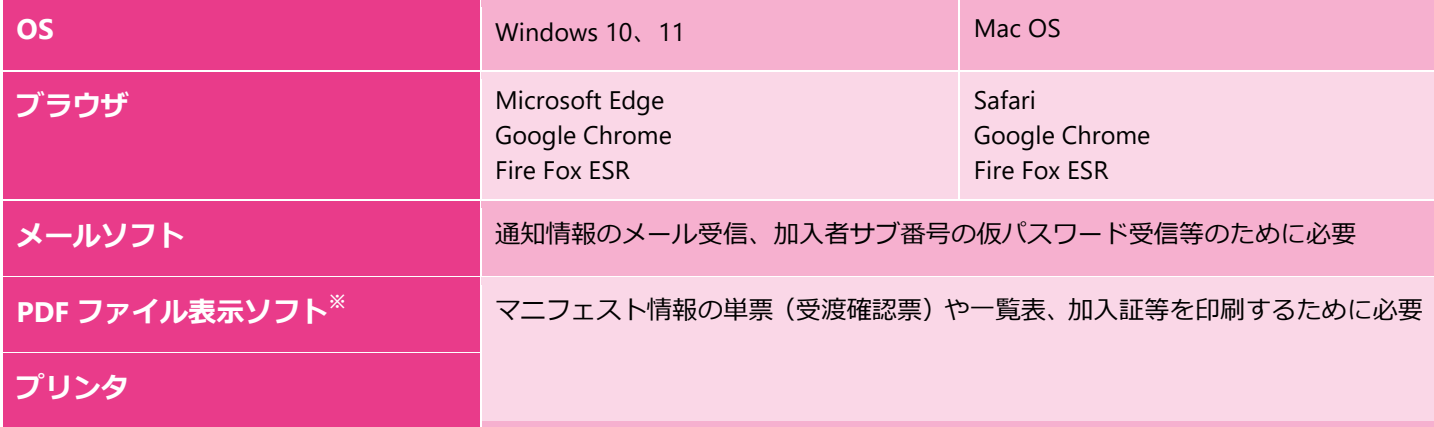

※PDF ファイル表示ソフトとして、アドビシステムズ株式会社のホームページで Adobe Reader が無償で提供されています。 上記は当センターで動作確認済みの環境であり、動作を保証するものではありません

#### **利用時間**

毎日(午前4時~翌日午前0時までの20時間)利用可能

ただし、以下に定める日は、システムメンテナンスのため運用を停止します。

- (1) 1月1日から1月3日
- (2)5 月の第 1 日曜日
- (3)8 月の第 2 または第 3 土曜日および日曜日
- (4)10 月の第 2 日曜日

# <span id="page-4-0"></span>**第2章 ログインしてみよう!**

# <span id="page-4-1"></span>**準備ができたらログインしてみましょう**

# **1. JWNET の使用方法**

# <span id="page-4-2"></span>**1-1 初回ログイン**

## **ログイン方法**

加入契約成立日から JWNET の利用を開始することができます。

JWNET へログインする時は、インターネットから以下のアドレスにアクセスしてください。

#### **https://www.jwnetweb.jp/wusr/index.html**

※JWNET ホームページ TOP に掲載している**「パソコンでログイン」**ボタンからもお進みいただけます。

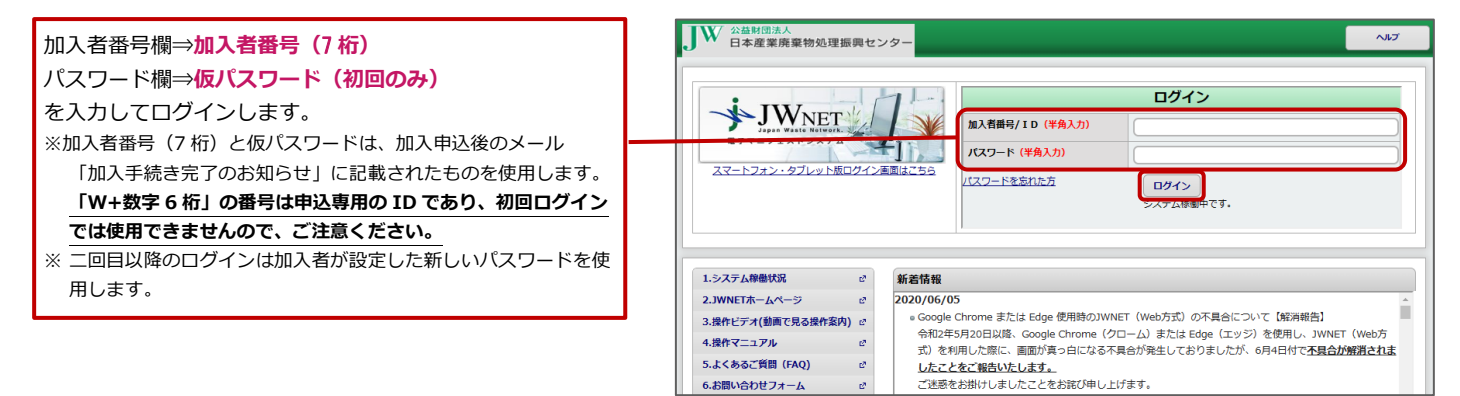

## <span id="page-4-3"></span>**初回ログイン時のパスワード変更方法**

JWNET に初めてログインした時は、仮パスワードを新しいパスワードに変更してください。

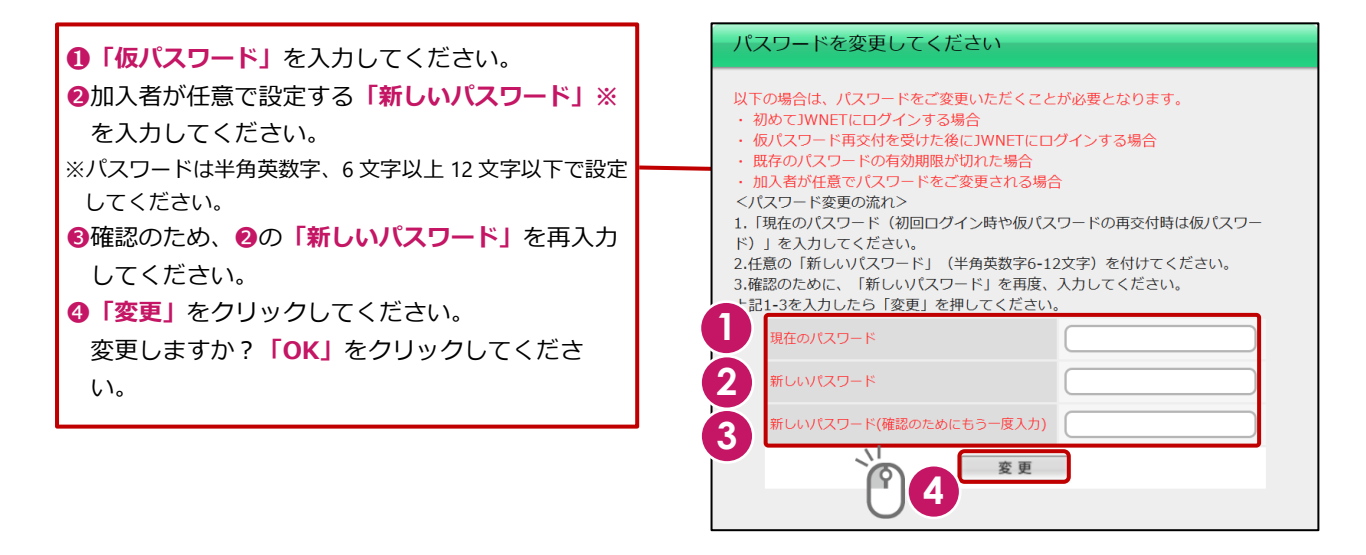

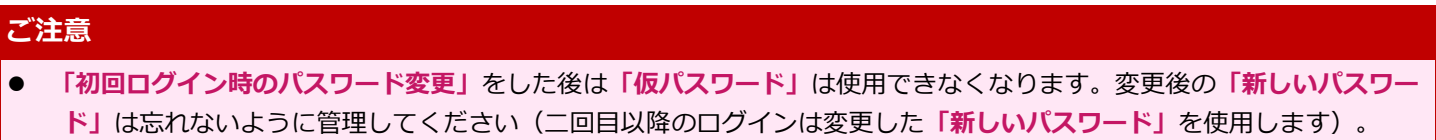

# <span id="page-5-0"></span>**第3章 使ってみよう!**

# <span id="page-5-1"></span>**ログインできたらさっそくメニューを使ってみましょう**

# **1. 排出事業者**

# <span id="page-5-2"></span>**1-1 基本設定**

#### JWNET ポータルの

**「マニフェスト管理(登録・設定・通知)」**をクリック し、メニューから**「基本設定」**を選択します。 排出事業者の基本設定には以下の表のような メニューがあります。

- **>>収集運搬業者設定**
- **>>処分業者設定**
- **>>排出事業場設定**

. . . . . . . . . .

**>>担当者設定(引渡し担当者)**

**>>廃棄物の種類設定** はマニフェスト登録時の必須 項目です。マニフェスト情報を登録する前に必ず設定 しておく必要があります。基本設定は一度設定すると、 情報処理センターのサーバに保存されますので毎回設 定する必要はありません。

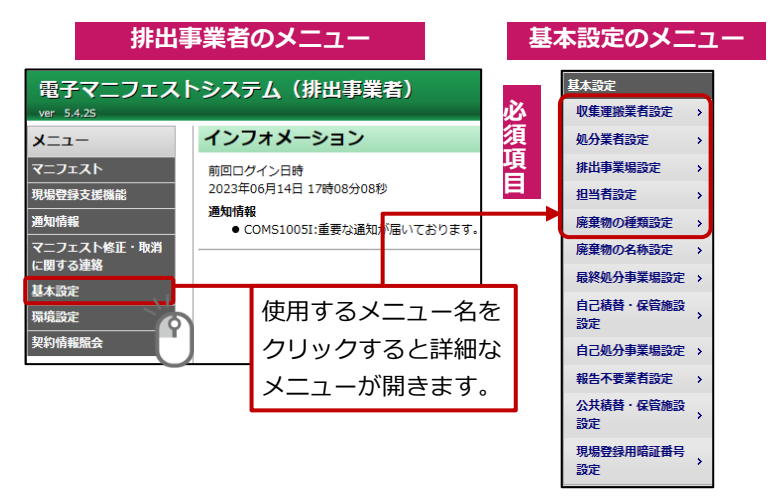

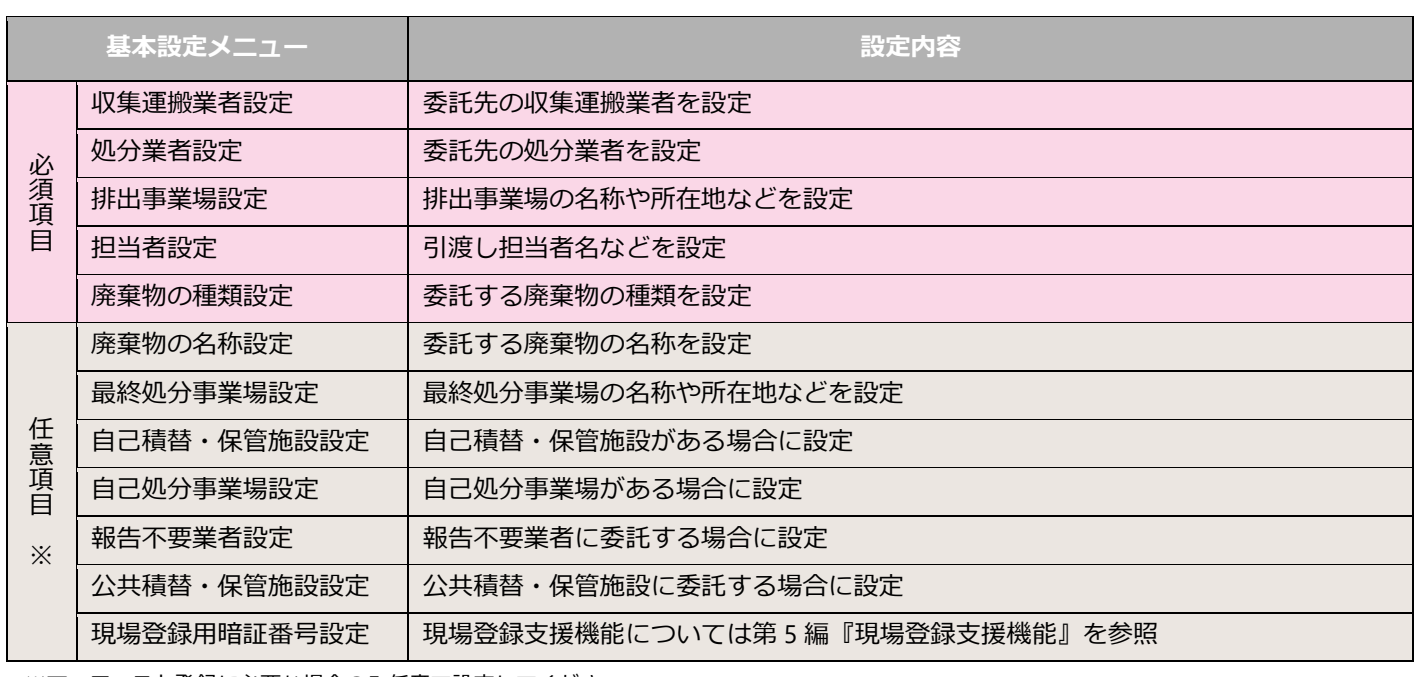

※マニフェスト登録に必要な場合のみ任意で設定してください。

# **収集運搬業者設定および処分業者設定**

# **ポイント**

委託先の収集運搬業者・処分業者の「加入者番号」と「公開確認番号」を事前に確認しておく必要があります。 「公開確認番号」は収集運搬業者・処分業者が加入した際に情報処理センターよりメールにて通知される**「加入手続き完了の お知らせ(2/2)」**に記載されています。

なお、収集運搬業者、処分業者はそれぞれの JWNET ポータル画面マイページ内**「加入者情報管理」**メニューで自分の**「公開 確認番号」**を確認することができます。

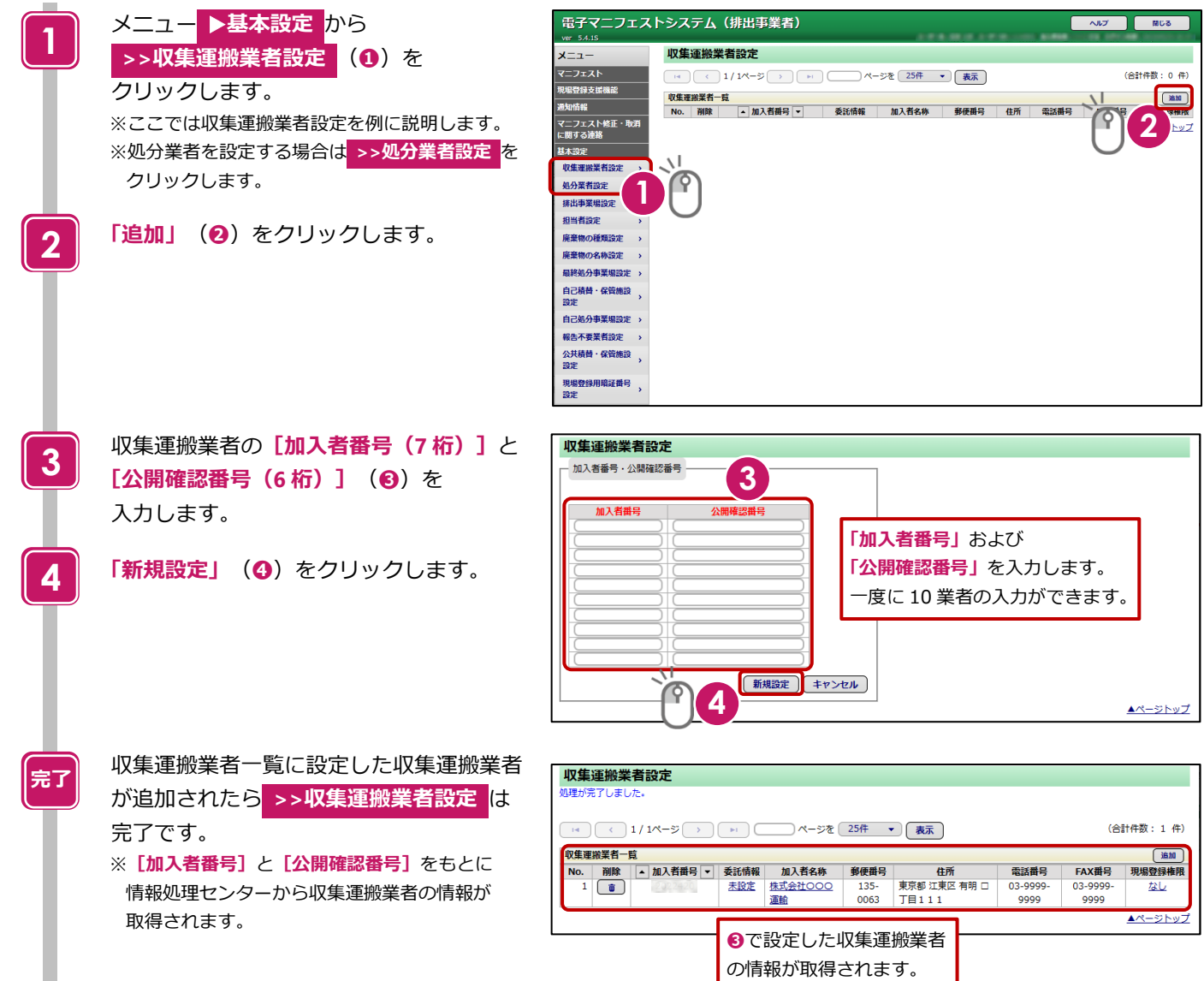

# **排出事業場設定**

# **操作手順**

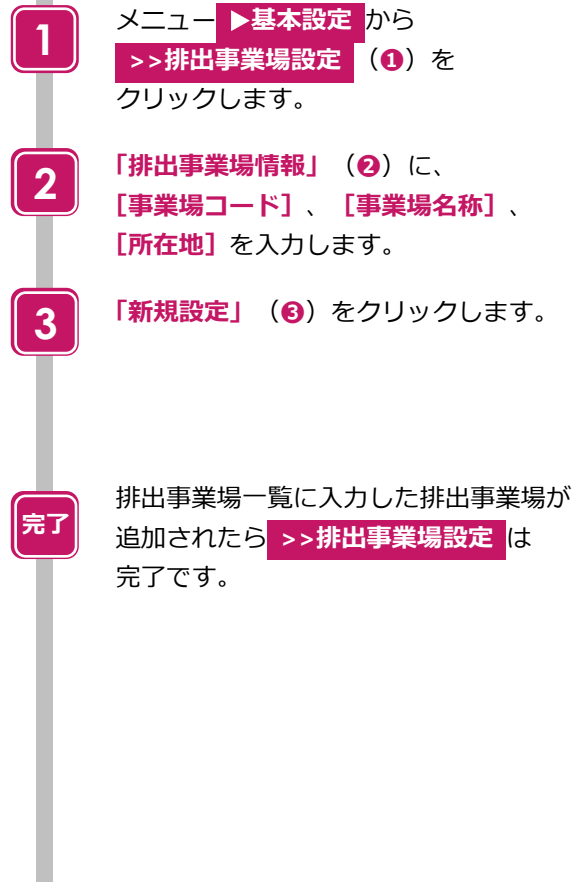

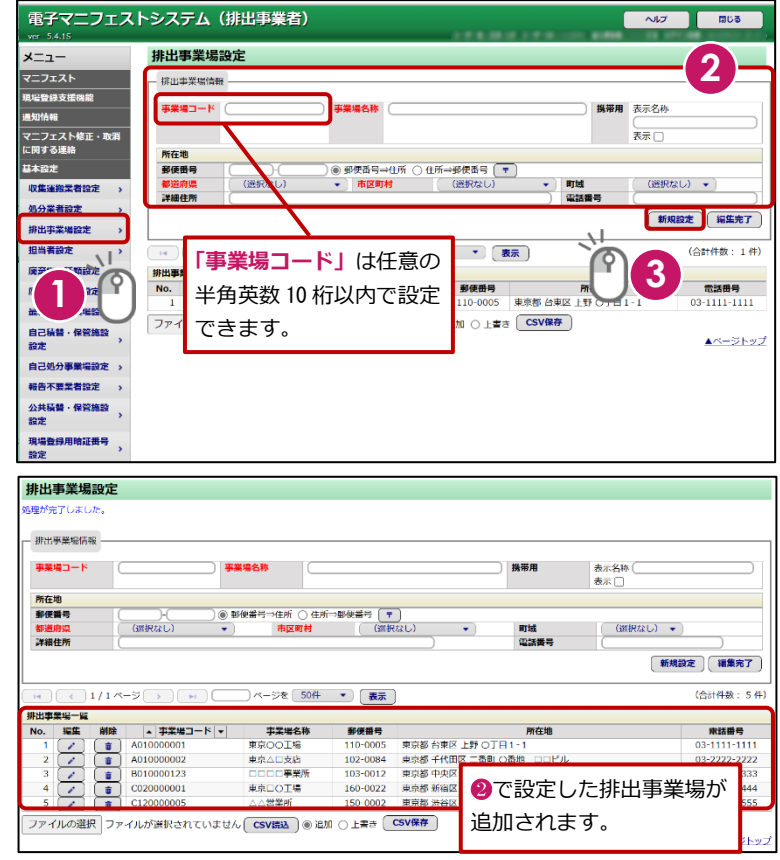

# **担当者設定(引渡し担当者)**

#### **操作手順**

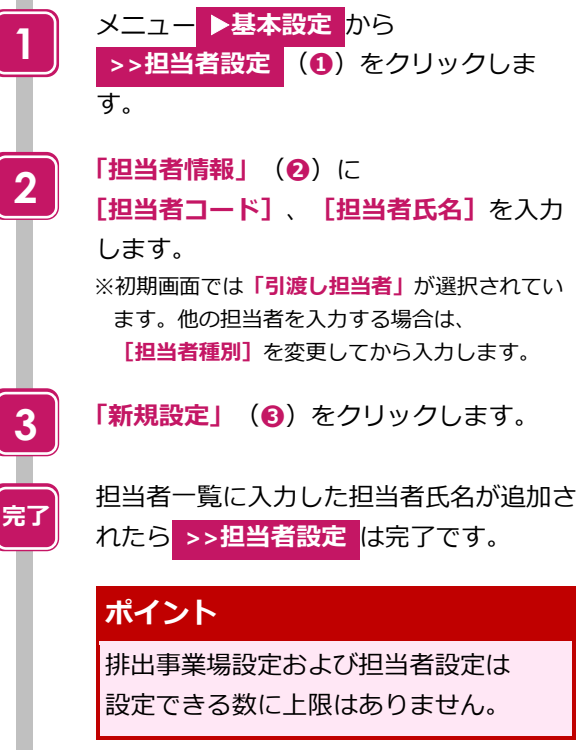

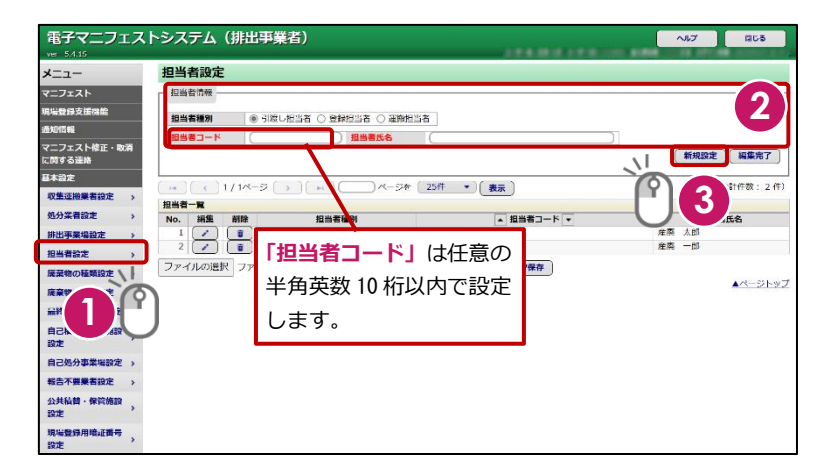

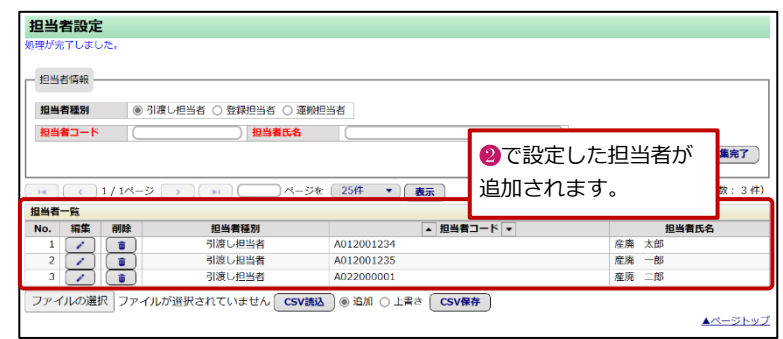

3-3 **今日からはじめる電子マニフェスト** Ver.1.1

# **廃棄物の種類設定**

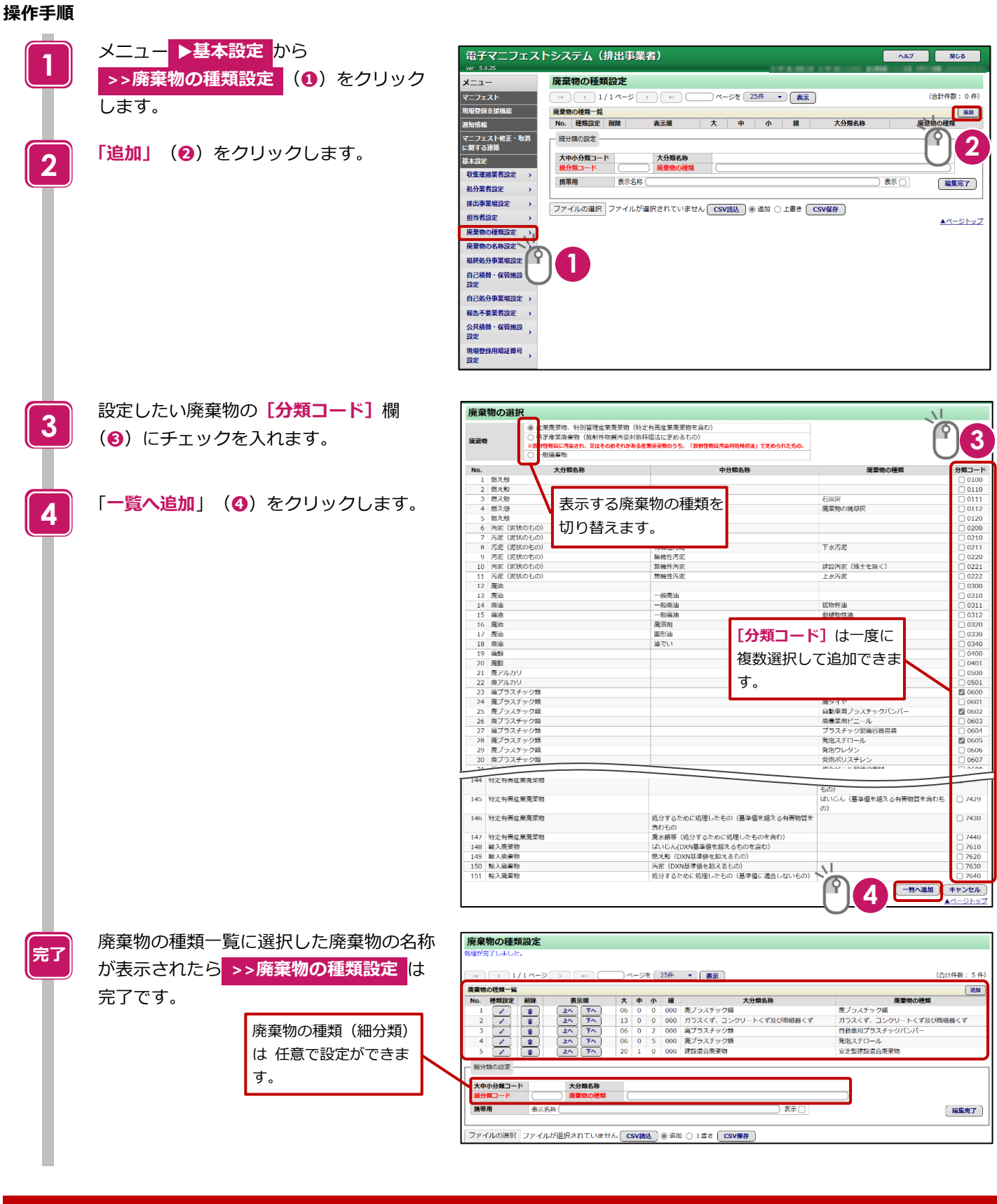

# **ポイント**

廃棄物の種類について地方自治体に確認を行う際は以下の URL より自治体のリストを確認ください。 **https://www.jwnet.or.jp/link/government/index.html**

# <span id="page-9-0"></span>**1-2 マニフェスト情報の新規登録**

<span id="page-9-1"></span>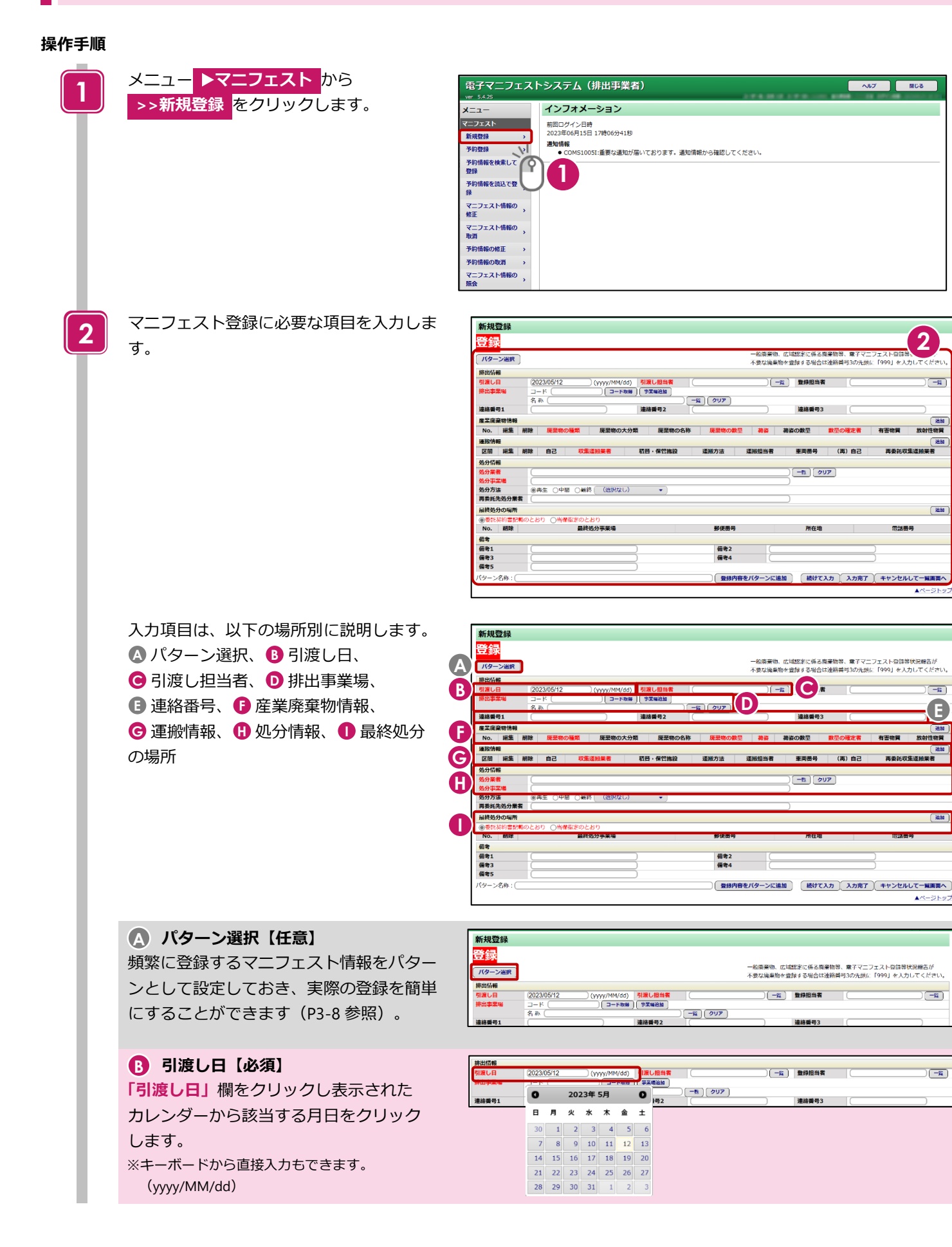

# **引渡し担当者【必須】 C 「一覧」**をクリックし表示された担当者 一覧から、該当の担当者欄の**「選択」**を クリックします。 ※キーボードから直接入力もできます。

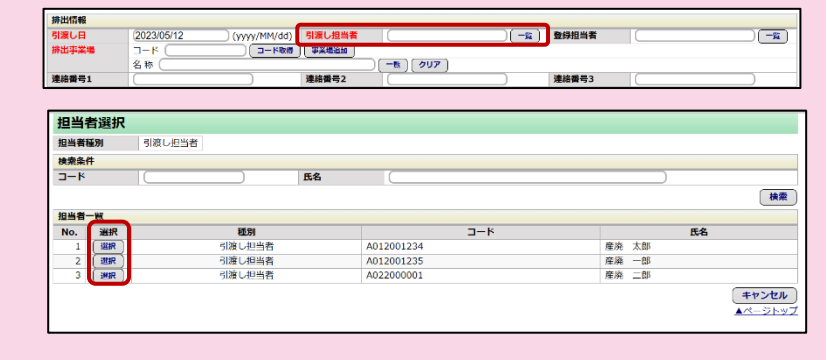

## **排出事業場【必須】 D**

**「一覧」**をクリックし表示された排出事業 場一覧から、該当の排出事業場欄の **「選択」**をクリックします。 ※**「事業場追加」**をクリックして新しい事業場を 追加することもできます。

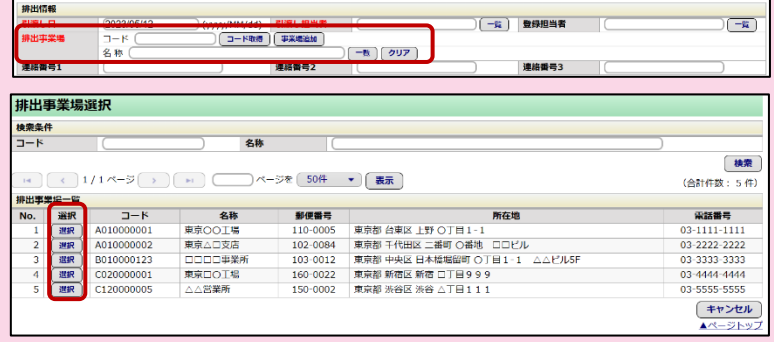

## **連絡番号【任意】 E**

マニフェストを管理する番号として、 排出事業者が任意の番号(半角英数 20 桁)を入力できます。 マニフェストを照会する時の検索条件にも 活用できます。

## 津路番号2 津路番号1 連絡番号3

**(一覧) 登録担当者** 

 $\sqrt{-\mathbf{g}}$ 

#### **産業廃棄物情報【必須】 F**

**「追加」**をクリックし**[廃棄物の種類]** F (◎) を一覧から選択します。 **[数量・単位](❻)、[荷姿](❻) [数量の確定者](〇**)を入力後、 **「入力」**をクリックします。 ※数量の確定者については [P3-9](#page-13-0) 参照

## **運搬情報【必須】 G**

**「追加」**をクリックして表示された運搬情 F 報入力画面から、収集運搬業者欄の**「一** は **覧」**をクリックします。 ※登録後は、収集運搬業者を修正できません。

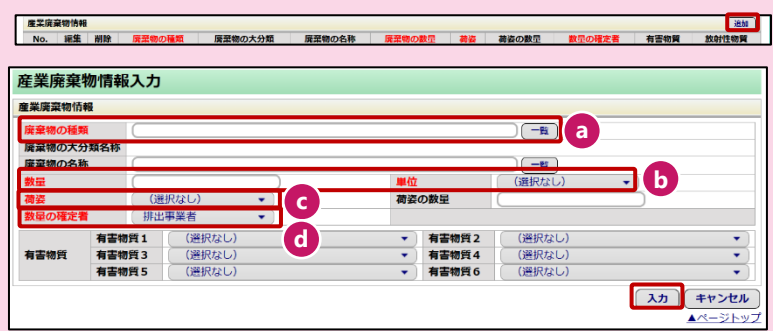

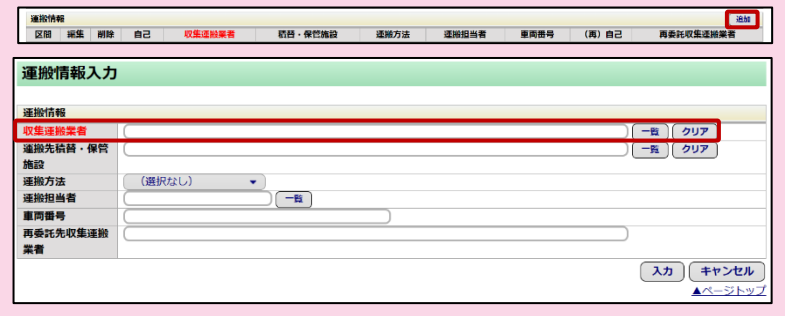

|排出情報<br>|引渡し日<br>|排出事業場

2023/05/12 (www.youtube) 引渡し担当者<br>コード (ニュートを通) (平実場論)

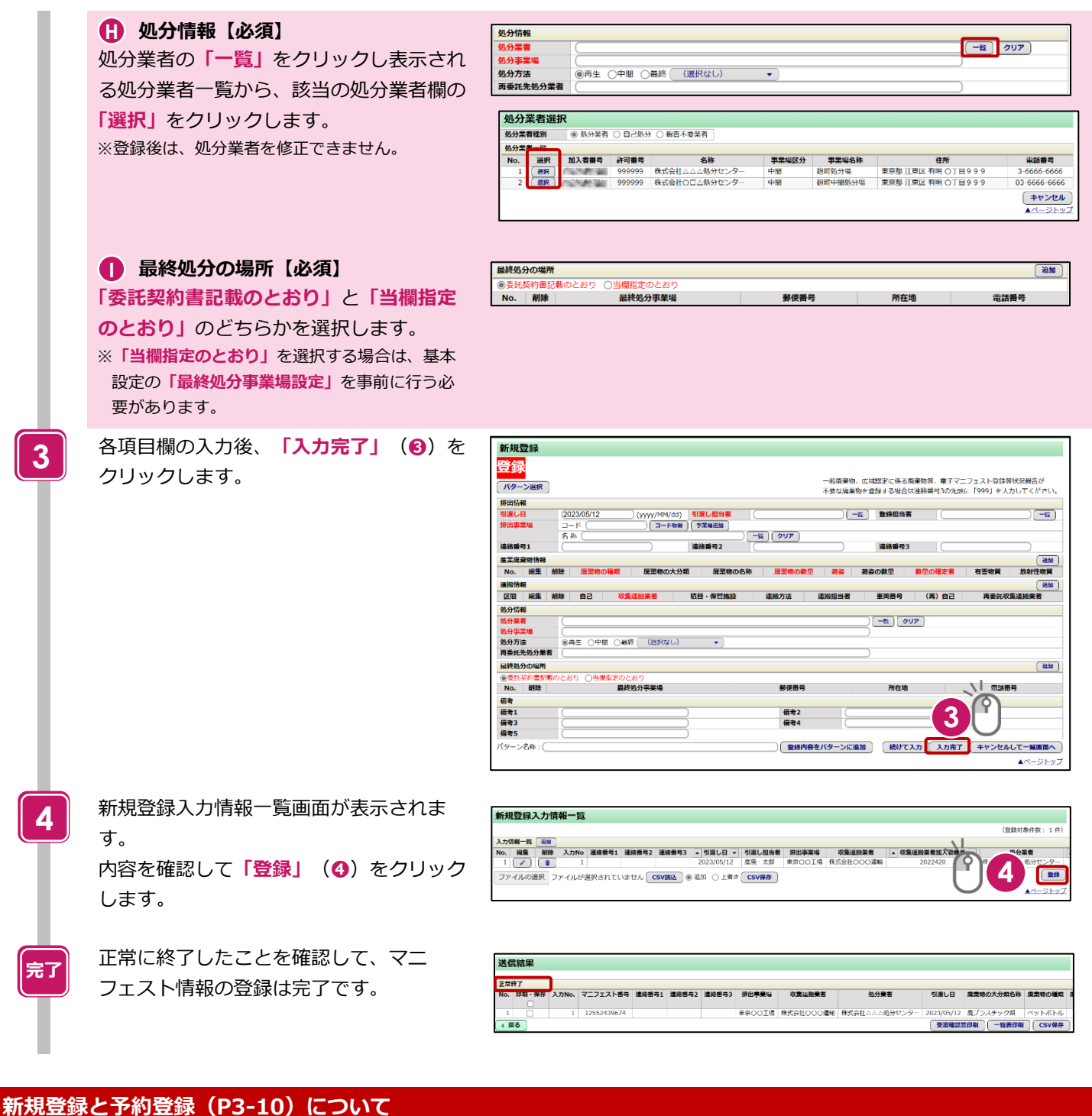

- ⚫ 新規登録:引渡し当日以降(実積)のマニフェスト情報を登録する機能。一度登録すれば即時でマニフェストを登録し
	- たことになります。 →法で定められた 3 日の登録期限を遵守し、即時でマニフェスト登録を行うことができます。
- ⚫ 予約登録:未来日または引渡し日が未定の排出に対して、事前にマニフェストを作成しておき、引渡し日を過ぎた後、 「予約情報を検索して登録」または「予約情報を読込で登録」から本登録に切り替えることでマニフェストを登録する 機能。

→本登録の前に三者間(排出事業者・収集運搬業者、処分業者)で誤りがないか確認もできる運用方法です。

# <span id="page-12-0"></span>**1-3 入力パターンを活用したマニフェスト登録**

マニフェスト情報、予約情報を登録する場合に、あらかじめ決まっている入力内容をパターンとして設定し、登録作業を簡単に することができます。パターンはいくつでも準備しておくことができます。

# **入力パターン設定**

登録時に使用する雛形を作成します。

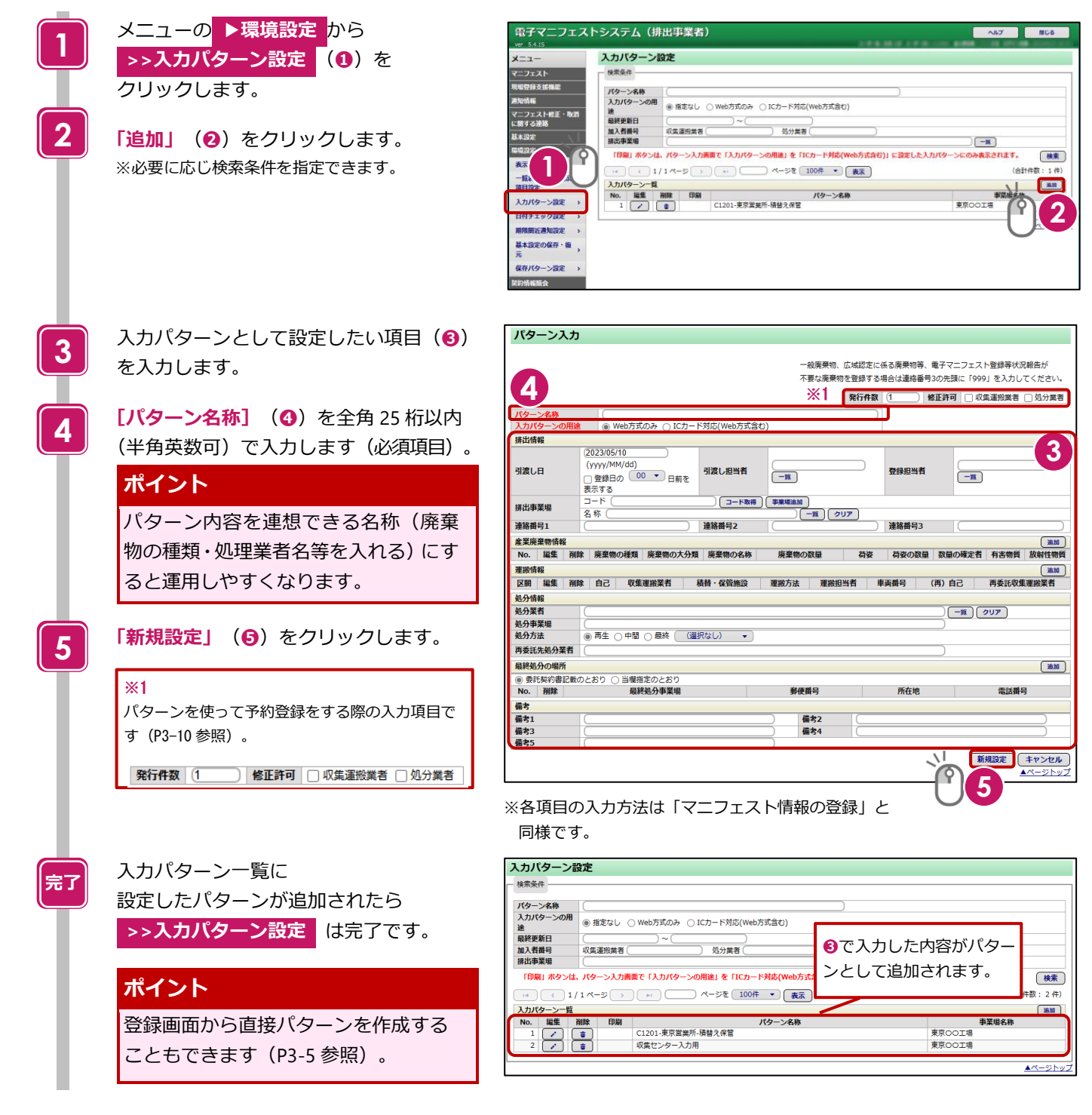

 $\sqrt{1 - \frac{1}{2}}$ 

# **入力パターンを活用したマニフェスト登録**

事前に設定した入力パターンを使用してマニフェスト情報が簡単に登録できます。

#### **操作手順**

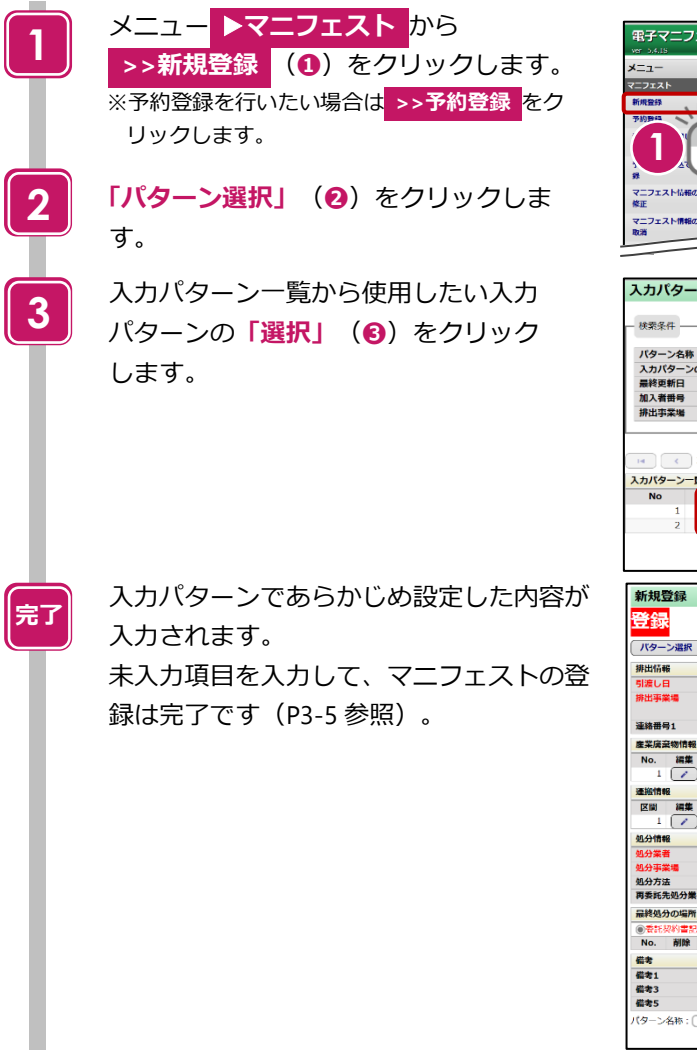

![](_page_13_Picture_5.jpeg)

-<br>エストシステム (排出事業者)

## <span id="page-13-0"></span>**数量の確定者について**

![](_page_13_Picture_298.jpeg)

# <span id="page-14-0"></span>**1-4 予約登録と予約情報を活用した登録**

事前に収集運搬業者、処分業者情報などを予約登録しておき、廃棄物の引渡し後、排出事業場・産業廃棄物情報(種類・数量 等) などの必須項目を補足入力してマニフェスト情報の登録を完了させる方法です。

# <span id="page-14-1"></span>**予約登録**

## **操作手順**

![](_page_14_Figure_5.jpeg)

## **ポイント**

- 運用例 予約登録→受渡確認票印刷→登録
	- →事前に予約登録を行うことで、受渡確認票を用意し収集運搬業者の携帯書類に活用できます。
- ⚫ 収集運搬業者の書面の携帯義務については [P3-15](#page-19-0) を参照ください。

 $(-6)$ 

近期一覧<br>大分類名称

 $\omega$  as  $\pm$  and

2023/05/15

 $\overline{\phantom{a}}$ 

| ベージを 500件 ▼ (表示)

2023/05/13

12552439685<br>12552439696

12552439753 12552439764<br>12552439775<br>12552439786 -<br>原章物の大分類

-<br>ガラスくず、コンクリートくず及び類<br>- Metrix

郵便番号

偏考2<br>信考4

**DOOD** WERE

産廃 太郎

「パターン設定

**3**

 $\sqrt{\frac{1}{2}}$ 

**2**

 $\sqrt{2H}$ 

(会社件数: 11件

 $\left(\csc\frac{1}{2}$ 

 $\Box$   $\Box$ 

(选加)

# **予約情報を検索して登録(予約情報の本登録)**

#### **操作手順**

![](_page_15_Figure_3.jpeg)

No. | 削除 | 大 中 | 小 |

12552439685

1255243969

**7**

**5**

·<br><br>- 般廃棄物、広域政定に係る廃棄物等、電子マニフェスト登録等状況報告!

▁▏▁▅<u>▆</u><br>▏▁▏▏▏▆<del>▛</del>█▜▜▏▏

10,000 t  $\Rightarrow$ 

 $(\overline{-\mathbf{k}})(\overline{\partial \overline{\partial}})$ 

連絡番号3

不要な廃棄物を登録する場合は連絡番号3の先頭に「999」を入力してください

|<br>|麻菜物の名||麻菜物の数|| 荷盗 ||荷盗の数||数<mark>野の確定</mark>||有害物||放射性物<br>| お || 最 || 最 || 最 || 着 || 質 質

者<br>排出事業者

スカ完了 キャンセルして一覧画面へ  $\triangle$ 

株式会社○○○運転

**CSVB** 

**RISLA** 

(受渡確認票印刷 ) (一款表印刷 ) ( CSV保存

 $2023/05/13$   $\pm 57$ 

 $0477$ 

:<br>(余計件数: 11 件

■▲ 収集連

# <span id="page-16-0"></span>**2. 収集運搬業者**

# <span id="page-16-1"></span>**2-1 基本設定**

JWNET ポータルの

**「マニフェスト管理(登録・設定・通知)」**をクリック し、メニューから**「基本設定」**を選択します。

収集運搬業者の基本設定には「**運搬終了報告に使用す る基本設定」**と**「予約情報の修正に使用する基本設定」** があります。

#### **「運搬終了報告に使用する基本設定」**の

**>>担当者設定(運搬担当者)**は、運搬終了報告時の必 須項目です。事前に設定しておく必要があります。

基本設定は一度設定すると、情報処理センターのサー バに保存されますので毎回設定する必要はありませ ん。

予約情報の修正を行わない場合、予約情報の修正に

#### 使用する設定は不要です。

![](_page_16_Figure_11.jpeg)

## . . . . . . . . . . . . . . . **運搬終了報告に使用する基本設定**

![](_page_16_Picture_254.jpeg)

## **予約情報の修正に使用する基本設定**

![](_page_16_Picture_255.jpeg)

※予約情報の修正を行う場合のみ任意で設定してください。基本設定の方法は排出事業者基本設定 [P3-1](#page-5-2) 参照

# **担当者設定(運搬担当者)**

![](_page_17_Picture_149.jpeg)

![](_page_17_Picture_150.jpeg)

![](_page_17_Picture_151.jpeg)

# <span id="page-18-0"></span>**2-2 運搬終了報告**

運搬終了報告には、次の 2 つの方法があります。

#### **①マニフェスト情報を検索して報告**

登録日、引渡し日等を基準にマニフェスト情報を検索し、表示された一覧情報から運搬終了報告を行います。

#### **②マニフェスト番号を指定して報告**

報告を行うマニフェスト番号が分かっている場合は、マニフェスト番号を直接入力して運搬終了報告を行います。 ここでは、「マニフェスト情報を検索して報告」を例にして、報告方法を説明します。

# **マニフェスト情報を検索して報告(運搬終了報告)**

![](_page_18_Picture_246.jpeg)

![](_page_19_Figure_1.jpeg)

## <span id="page-19-0"></span>**収集運搬業者の書面の携帯義務**

産業廃棄物の運搬車は以下の書面の備え付け(携帯)が義務付けられています。(省令第7条の2第3項、第4項) ❶許可証の写し、❷電子マニフェスト加入証の写し、および❸次の事項を記載した書類(電子情報でも可)の携帯が必要にな ります。

- 運搬する産業廃棄物の種類および数量
- その運搬を委託した者の氏名または名称
- 運搬する産業廃棄物を積載した日
- 積載した事業場の名称、連絡先
- 運搬先の事業場の名称、連絡先

※収集運搬業者が携帯する書類は、記載事項に合致すれば、様式は問いません。

※電子マニフェストを利用している場合には、書面の代わりに電子情報や連絡機器で代替できます。

※収集運搬業者が携帯する許可証の写しは必ずしも原本と同じ大きさでなくても問題ありません。

# <span id="page-20-0"></span>**3. 処分業者(報告のみ)**

# <span id="page-20-1"></span>**3-1 基本設定**

JWNET ポータルの

**「マニフェスト管理(登録・設定・通知)」**をクリック し、メニューから**「基本設定」**を選択します。

処分業者の基本設定には**「処分終了・最終処分終了報 告に使用する基本設定」**と**「予約情報の修正に使用す る基本設定」**があります。

**「処分終了・最終処分終了報告に使用する基本設定」**の **>>担当者設定(処分担当者)**と

**>>最終処分事業場設定** は、処分終了・最終処分終了 報告時の必須項目です。事前に設定しておく必要があ ります。

基本設定は一度設定すると、情報処理センターのサー バに保存されますので毎回設定する必要はありませ  $\mathcal{L}_{10}$ 

予約情報の修正を行わない場合、予約情報の修正に 使用する設定は不要です。

![](_page_20_Figure_10.jpeg)

#### **処分終了・最終処分終了報告に使用する基本設定**

![](_page_20_Picture_253.jpeg)

※処分報告の報告区分を「最終」で報告する場合は不要です。[P3-19](#page-23-0) 参照

#### **予約情報の修正に使用する基本設定**

![](_page_20_Picture_254.jpeg)

※予約情報の修正を行う場合のみ任意で設定してください。基本設定の方法は排出事業者基本設定 [P3-1](#page-5-2) 参照。

# **担当者設定(処分担当者)**

#### **操作手順**

![](_page_21_Picture_260.jpeg)

![](_page_21_Picture_261.jpeg)

![](_page_21_Picture_262.jpeg)

# **最終処分事業場設定**

#### **操作手順**

![](_page_21_Picture_8.jpeg)

![](_page_21_Figure_9.jpeg)

![](_page_21_Picture_263.jpeg)

#### **3-17 キー・コントランスト ウェブランド 今日からはじめる電子マニフェスト** マニュー Ver.1.1

## <span id="page-22-0"></span>**3-2 処分終了報告**

処分終了報告には、次の 2 つの方法があります。

#### **①マニフェスト情報を検索して報告**

登録日、引渡し日等を基準にマニフェスト情報を検索し、表示された一覧情報から処分終了報告を行います。

#### **②マニフェスト番号を指定して報告**

報告を行うマニフェスト番号が分かっている場合は、マニフェスト番号を直接入力して処分終了報告を行います。 ここでは、「マニフェスト情報を検索して報告」を例にして、報告方法を説明します。

## **マニフェスト情報を検索して報告(処分終了報告)**

![](_page_22_Figure_9.jpeg)

<span id="page-23-0"></span>![](_page_23_Figure_1.jpeg)

## <span id="page-24-0"></span>**3-3 最終処分終了報告**

最終処分終了報告には、次の 2 つの方法があります。

#### **①マニフェスト情報を検索して報告**

登録日、引渡し日等を基準にマニフェスト情報を検索し、表示された一覧情報から最終処分終了報告を行います。

#### **②マニフェスト番号を指定して報告**

報告を行うマニフェスト番号が分かっている場合は、マニフェスト番号を直接入力して最終処分終了報告を行います。 ここでは、「マニフェスト情報を検索して報告」を例にして、報告方法を説明します。

### **ポイント**

1 次マニフェストに係るすべての最終処分が適正に終了したことを確認し、最終処分終了報告を行います。 2 次マニフェストが紙の場合の最終処分終了報告は、最終処分業者より送付された E 票により確認します。 ここでは、2 次マニフェストの報告が紙の E 票で戻ってきた時の方法を説明します。

# **マニフェスト情報を検索して報告(最終処分終了報告)**

![](_page_24_Picture_11.jpeg)

![](_page_25_Picture_1.jpeg)

**9**

![](_page_25_Picture_141.jpeg)

![](_page_25_Picture_142.jpeg)

![](_page_25_Picture_143.jpeg)

![](_page_25_Picture_144.jpeg)

![](_page_25_Picture_145.jpeg)

![](_page_25_Picture_146.jpeg)

# <span id="page-26-0"></span>**4. 共通操作(マニフェスト情報の照会、印刷、保存)**

マニフェスト情報の照会結果から登録内容や処理状況の確認、マニフェスト情報の印刷・保存ができます。 排出事業者、収集運搬業者、処分業者それぞれの **>>マニフェスト情報の照会** メニューから操作します。

# <span id="page-26-1"></span>**4-1 マニフェスト情報の照会**

## **操作手順**

**1**

**2**

**3**

![](_page_26_Picture_5.jpeg)

![](_page_26_Figure_6.jpeg)

修正承認待ちマニフェストの場合は修正内容を

確認できます。

**「引渡し日」**産業廃棄物を排出した日

**「検索」 (3)** をクリックします。

-<br>ページを 500件 → (表示) **GALARY - TEAT** フェスト番号  $-100$ ||1|||連結番号2||連結番号3||▲ 引渡し日 → <br><del>薬薬物の大分類名称</del> "<br>- 原プラスギックは、アイディアの開発語(イラカス<br>ガラスイ、コンクリートでRONNBACイ、ガラスス<br>原プラスイ、コンクリートでRONNBACイ、カラスス<br>原プラスイ、コンクリートでRONNBACイ、カラスス<br>ホブラスイ、コンクリートでRONNBACイ、ガラス<br>ガラスイ、コンクリートでRONNBACイ、ガラス<br>ガラスイ、コンクリートでRONNBACイ、ガラス<br>ガラスイ、コンクリートでRONNBACイ、ガラス<br>ガラスイ、コンクリート 2023/05/12<br>2023/05/10<br>2023/05/14<br>2023/05/10 ä.  $\cdot$ 曾登堂堂堂堂堂堂堂堂堂堂堂  $\cdot$  $\ddot{\cdot}$ ŀ. 2023/05/15<br>2023/05/15<br>2023/05/15<br>2023/05/14<br>2023/05/15<br>2023/05/15  $\vdots$  $\ddot{\cdot}$  $\ddot{\phantom{0}}$  $\sqrt{2}$ **4 詳細情報の表示 運搬・処分・最終** 運搬(すべての区間)・処分・最終処分 マニフェスト番号をクリックすると、 マニフェスト詳細情報が表示されます が終了報告されると●印が表示されます

**登録の状態** 現時点の登録状態を表示します **確認期限** 報告確認期限の間近や期限切れ を赤字で表示します

# <span id="page-27-0"></span>**4-2 マニフェスト情報の印刷・保存**

注:「受渡確認票」「一覧表」を表示・印刷するには「Adobe Acrobat Reader」が必要です。 「Adobe Acrobat Reader」はアドビシステムズ株式会社のホームページから無償で提供されています。

#### **操作手順**

![](_page_27_Figure_4.jpeg)

**完了**

マニフェスト情報の照会一覧から印刷・保 存したいマニフェスト情報の**「選択」**欄 (**❶**)にチェックを入れます。

# **「受渡確認票印刷」**または

**「CSV 保存」**(**❷**)をクリックします。 ※一覧表を印刷したい場合は**「一覧表印刷」**を クリックします。印刷方法は受渡確認票と同じ です。

## **【受渡確認票を印刷した場合】**

受渡確認票が PDF 形式でダウンロードさ れます。**「ファイルを開く」**をクリックす ると Adobe Acrobat Reader で表示されま す。印刷アイコンをクリックすると印刷が できます。

![](_page_27_Picture_10.jpeg)

## **【CSV ファイルを保存した場合】**

CSV データがダウンロードされます。 **「ファイルを開く」**をクリックすると Excel で表示されます。 ※パソコン側のデータ保存設定に従って、 任意の場所に保存してください。

![](_page_27_Picture_223.jpeg)

<span id="page-28-1"></span><span id="page-28-0"></span>![](_page_28_Figure_1.jpeg)

- 収集運搬業者、処分業者どちらか一方が否認した場合
- ⚫ 収集運搬業者が修正等をして承認要請中に、処分業者が処分終了報告をするなど承認要請中に別の業者が報告を行った 場合

# <span id="page-29-0"></span>**5-1 マニフェスト情報の修正**

![](_page_29_Picture_238.jpeg)

![](_page_29_Picture_239.jpeg)

![](_page_29_Picture_240.jpeg)

![](_page_29_Picture_241.jpeg)

![](_page_29_Picture_7.jpeg)

# <span id="page-30-0"></span>**5-2 収集運搬業者・処分業者の承認**

## **操作手順**

![](_page_30_Picture_3.jpeg)

**[マニフェスト番号]**(**❹**)をクリック すると詳細情報が確認できます。 **4**

![](_page_30_Picture_131.jpeg)

![](_page_30_Picture_132.jpeg)

![](_page_30_Picture_133.jpeg)

## **第 3 章 使ってみよう!** 5 マニフェスト情報の修正・取消

![](_page_31_Picture_275.jpeg)

![](_page_31_Picture_276.jpeg)

![](_page_31_Picture_3.jpeg)

**「承認/否認」**(**❻**)欄のチェックを確認 します。

**「承認・否認」**(**➐**)をクリックします。 ※10 日以内に作業を行わないと修正が無効になり ます。

![](_page_31_Picture_6.jpeg)

正常に処理が行われたことが確認できたら **>>通知情報の承認・否認** は完了です。

送信結果 正常終了 通知No |<br>|知No 区分 |<br>388591082 承認 マニフェスト情報修正要請通知 マニフェスト番号 引渡し日 No. 排出事業場 **BROOT** 2022/05/15  $E$ 長

**6**

→<br>→ ページを (25件 → ) (表示)

**8**

キャンセル

**www.jwnetweb.jp の内容**

実行してよろしいですか?

マニフェフト情報修正要請通知

通知一覧  $\begin{array}{c|c}\n\hline\n\text{1} & \text{2} & \text{3} \\
\hline\n\text{2} & \text{3} & \text{4}\n\end{array}$ 

 $( 2 5 )$ 

**7**

(会計件数: 1件)

「承認・香認」

**8**

**6**

**7**

**完了**

# <span id="page-32-0"></span>**6. 運搬終了報告・処分終了報告の修正・取消**

## <span id="page-32-1"></span>**6-1 修正・取消ルール**

# **運搬終了報告の場合**

- 1)収集運搬業者は運搬終了報告後に、運搬終了報告を修正・取消することができます。
- 2)運搬終了報告の修正・取消をした場合は、排出事業者から 10 日以内に承認を得ることが必要です。承認が得られなかった 場合や、承認の前に処分業者により処分終了報告が行われた場合は、修正・取消は無効となります。
- 3)確定情報([P3-38](#page-42-2)参照)となったマニフェスト情報の運搬終了報告を修正・取消することはできません。

![](_page_32_Picture_181.jpeg)

# **処分終了報告の場合**

- 1)処分業者は処分終了報告後に、処分終了報告を修正・取消することができます。
- 2)処分終了報告の修正・取消をした場合は、排出事業者から 10 日以内に承認を得ることが必要です。承認が得られなかった 場合や、承認の前に収集運搬業者により運搬終了報告が行われた場合は、修正・取消は無効となります。
- 3)確定情報([P3-38](#page-42-2) 参照)となったマニフェスト情報の処分終了報告を修正・取消することはできません。
- 4) 最終処分終了報告は修正ができません。一度取消して、再度報告します(取消に排出事業者の承認は不要)。

![](_page_32_Picture_182.jpeg)

# <span id="page-32-2"></span>**6-2 修正・取消の流れ**

![](_page_32_Figure_15.jpeg)

# <span id="page-33-0"></span>**6-3 運搬終了報告・処分終了報告の修正**

![](_page_33_Picture_283.jpeg)

![](_page_33_Picture_4.jpeg)

![](_page_33_Picture_5.jpeg)

**1**

 $\overline{AB}$   $\overline{AB}$ 

**3**

通知の種類名

引渡し日<br>連絡番号3

군 伓

明細情報を表示

件数

1件件件件

1件<br>2件<br>0件

0件<br>0件<br>0件

 $0<sup>4</sup>$ 

 $\frac{1}{0}$  $rac{1}{04}$ 

 $\overline{0}$ ▲ページトップ

 $(41 + 41 + 14)$ 

**大関の関係 は、 また まま** 

承認・再認

「詳細

# <span id="page-34-0"></span>**6-4 排出事業者の承認**

![](_page_34_Figure_2.jpeg)

**5**

報告担当者

承認 否認

合計件数: 1件

※

2023/05/15

**7**

RI第1.R

キャンセル

で 「承認・否認」

排出事業場

▲ページトップ

\_<br>本 古

# <span id="page-35-0"></span>**7. 通知情報設定**

※加入者番号(7桁)でログインした場合のみ表示される項目です。

マニフェストの登録や処理終了報告、マニフェストの修正・取消等を行った際に、メニュー ▶**通知情報** に通知が届きます。 JWNET の通知情報のほか、指定のメールアドレスに通知をお知らせするメールが送信されますので、必要に応じて設定するこ とができます。

#### **操作手順**

![](_page_35_Picture_183.jpeg)

※通知情報の内容・確認方法は詳細マニュアル「マニフェスト情報管理」を参照ください。

# <span id="page-36-0"></span>**8. マイページの操作**

# <span id="page-36-1"></span>**8-1 加入証・加入のお知らせを出力する**

#### **操作手順**

![](_page_36_Picture_4.jpeg)

## <span id="page-36-2"></span>**8-2 帳票を印刷する**

![](_page_36_Picture_7.jpeg)

![](_page_36_Picture_256.jpeg)

## **ご注意**

● 「加入証」「加入のお知らせ」の作成依頼は 1 日 1 回ずつ実行できます。内容を修正して印刷し直したい 場合は、翌日に作成依頼をしてください。 帳票印刷では、最新依頼分のみが印刷できます。(印刷可能期間:1 日間)

<span id="page-37-0"></span>**8-3 請求書を印刷する**

#### **操作手順**

![](_page_37_Picture_203.jpeg)

## **請求の対象となるマニフェスト件数について**

請求内容の詳細としてマニフェスト登録件数を調べたい場合は「請求メニュー」→「マニフェスト件数照会(請求用)」から 登録件数を確認いただけます。

※取消あるいは予約登録を行ったマニフェストも課金対象となります。

# <span id="page-38-0"></span>**9. 複数ユーザでご利用される場合の設定**

JWNET では、1 つの加入者番号でログインできるユーザは 1 人のみです。複数のユーザでログインしたい場合は、事前に加入 者番号に 2 桁のサブ番号を追加して、**「加入者サブ番号」**を登録しておく必要があります。

**「加入者サブ番号」**は最大 99 件まで登録でき、管理(登録、削除、パスワード設定)は加入者が行います。

#### **加入者サブ番号の設定方法**

![](_page_38_Picture_220.jpeg)

# <span id="page-39-0"></span>**10. ログインエラーについて**

ログイン時に右のエラー画面が表示された場合は、以下の点をお確かめください。 ①入力した加入者番号、パスワードに間違いはありませんか?

②デモ用の加入者番号や解約してしまった加入者番号でログインしていません か?

③仮パスワードでログインしていませんか? 仮パスワードは初回のログイン時しか使用できません。2 回目以降は加入者の 皆様が付け直した**「新しいパスワード」**でログインします(初回ログインは

[P2-1](#page-4-3) 参照)。

④パスワードにアルファベットを使っている場合、大文字、小文字の区別があり ますので、正しく入力されていることをご確認ください。

⑤ブラウザを閉じてから、もう一度ブラウザを起動しログインの操作をお試し ください。

## **仮パスワード再発行(加入者番号が 7 桁の場合)**

上記でもログインエラーが解消されない場合は、以下の手順で仮パスワードの再発行を行ってください。

#### **操作手順** ログイン画面の「**パスワードを忘れた方**」 ■ W 公益財団法人<br>■ 日本産業廃棄物処理振興センター  $\overline{AB}$ **1** (**➊**)をクリックします。 ログイン VVNET Y 加入者番号/ID (半角入力) 加入者番号、登録メールアドレスがご不明 パスワード (半角入力) スマートフォン・タブレット版ログイン画面 好福 の場合は FAX による仮パスワード再発行 バスワードを忘れた方 ログイン<br>システム稼働中です。 の手続きをしてください。 **1 [加入者番号(7 桁)]**と情報処理セン **2** ■ 仮バスワード再発行 ターに登録の**[メールアドレス]**を入力 ■ 加入者番号(7桁)と登録メールアドレス※を入力し、「仮パスワード再発行」ボタンをクリックしてください。 登録メールアドレス宛に仮パスワードが配信されます。 (**❷**)します。 仮パスワード再発行入力 **2** 「**仮パスワード再発行**」(**❸**)をクリック **3**加入者番号(7桁) します。 登録メールアドレス 仮パスワード再発行 **3** 「仮パスワード再発行完了」と表示されれ 「仮パスワード再発行完了 **完了** ば、その後、登録メールアドレス宛に仮パ 仮パスワード再発行が正常に終了しました。登録メールアドレス宛に仮パスワードを送信しました。<br>※1 メール配信には、5〜10分程度の時間を要する場合がありますので、ご了承ください。<br>※2 フリーメールサービスのメールアドレスの場合は、情報処理センターからのメールが迷惑メール扱いされる場合があります。<br>※3 携帯電話のメールアドレスの場合は、「@jwretweb.jp」からのメールが受信できるよう携帯電話を設定してください。<br>※3 携帯電話 スワードが配信されます。 戻る ■ 以下の書類(FAX)により手続きねってください 以上の音楽に向けるファネを行うといい。 FAX番号:03-5807-591 手続きの詳細はこちら <注意事項> ■ 仮バスワード再発行後は現在のバスワードはリセットされますのでご注意ください。 ■ WDV-X-TF-RRETURAはXEMUVIX-VT-NAVOCHOLIX-VT-VT-NDCX-XEVIX-X<br>■ 本画面から加入者サブ番号O桁1の160-1スワードを再発行することはできません。<br>- 加入者サブ番号の仮パスワード再発行は、加入者番号CP抗によりAMNETICログインし、「加入者サポート」の「サブ番号設定」より行います。<br>- 貴社の電子マニフェストご担当者に加入者サブ番号の仮バスワード再発行をご依頼ください。 戻る

![](_page_39_Picture_237.jpeg)

## **仮パスワード再発行(加入者番号が 9 桁:サブ番号の場合)**

9桁の加入者番号(サブ番号)の仮パスワード再発 行は、上記の方法ではなく、加入者番号(7桁)に より JWNET にログインし、ポータルページのメニュー **▶加入者サポート ▶>>サブ番号設定 より行い** ます。

7 桁の加入者番号を利用している管理者にご連絡 ください。

#### 電子マニフェストシステム (排出事業者) サブ番号設定  $x=x-$ ー<br>パスワード有効期限<br>パスワード有効期限(日数) -<br>加入者サポート - 999 日 (注意) 加入者番号およびサプ番号の全てに連用されます 通知情報設定 サブ番号【サブ番号の最大指定可能件数: 99】 [ 追加 ] サプ番号設定 No. 削除 パスワード 仮パスワード連絡先<br>メールアドレス 基本設定 マニフェスト情報引<br>録証明申込 サブ番号 登録 修正·取消 承認·否認 H 電子媒体<br>トービス申 マニフェスト情報抽<br>出申込  $\begin{tabular}{|c|c|c|c|c|} \hline \rule{0pt}{8ex} \rule{0pt}{2ex} \rule{0pt}{2ex} \$ □ ● 共有する ● あり<br>□ ○ 共有しない ○ なし ●あり ●あり<br>○なし ○なし (編集完了) パスワードリセット マニフェスト情報抽<br>出結果

# <span id="page-40-0"></span>**11. ご利用にあたっての留意点等**

## **ブラウザの「戻る」「進む」ボタンを使用した場合**

※使用するブラウザによってボタン表示が異なります。

入力操作中に、ブラウザの**「戻る」**、**「進む」**、**「更新」**、 **「中止」**などのボタンを使用すると、画面が正常に表示 されなくなります。その場合は、入力中の内容等が失 われますのでご注意ください。

※使用するブラウザによってボタン表示が異なります。

![](_page_40_Picture_204.jpeg)

#### **ログイン後一定時間操作を中断した場合**

JWNET をご利用中に一定時間(30 分)操作をしないま ま放置すると、「タイムアウト」となり、入力中のデー タは破棄されデータは復活しません。 その場合、再度「加入者番号」、「パスワード」を入力 してログインする必要があります。

![](_page_40_Picture_205.jpeg)

#### **数値入力**

入力は全角、半角を分けて認識しています。例えば、数値だけ入力する郵便番号や廃棄物の数量等は半角数字で入力す る必要があります。したがって該当の項目を入力する際は、テンキーを使って入力するか半角英数字モードに切替えをして入 力するようにしてください。

## **オンラインヘルプ**

電子マニフェストの操作で疑問が生じた場合はオンラ インヘルプをご利用ください。

![](_page_41_Picture_67.jpeg)

## **操作ビデオについて**

ホームページで電子マニフェストシステム(Web 方式)の操作方法を動画で説明しています。

URL: <https://www.jwnet.or.jp/jwnet/manual/guide/movie/index.html>

![](_page_41_Picture_7.jpeg)

# <span id="page-42-0"></span>**12. マニフェスト情報の確認と確定情報**

#### **排出事業者のマニフェスト確認期限**

排出事業者は、電子マニフェストの登録日(紙マニフェストの場合は「交付日」、以下同じ)から **90 日以内**(特別管理産業廃 棄物の場合は 60 日以内)に、委託した産業廃棄物の**収集運搬・中間処理が終了したことを、マニフェストで確認する**必要が あります。また、中間処理を経由して最終処分される場合は、電子マニフェストのマニフェスト登録日から **180 日以内**に、 **最終処分が終了したことを確認する**必要があります。

これらの処理終了報告はマニフェスト情報の照会機能([P3-22](#page-26-1))や通知機能([P3-31](#page-35-0))で確認いただくことができます。

#### <span id="page-42-2"></span>**確定情報**

電子マニフェスト情報は、次の条件をすべて満たす場合に**「確定情報」**として管理されます。

#### **確定情報になる条件**

- マニフェスト情報登録日より 180 日以上経過している。
- ⚫ 運搬終了報告、処分終了報告、最終処分終了報告のすべてが終了している。
- 修正・取消の要請状態ではない。
- 最終更新日より 10 日以上経過している。

**確定情報**となったマニフェスト情報に対しては、照会のみ行うことができ、**修正・取消等の操作は行うことができません**。 マニフェスト情報の確認を 1 年に 1 度しかしない場合、半年以上前に登録し確定情報となったマニフェスト情報は間違ってい ても修正ができず、行政報告時に書面にて修正報告することにもなりかねません。間違って登録した情報が確定情報にならない ように、マニフェスト情報の照会・保存機能([P3-22](#page-26-1))を使用して、**定期的にマニフェスト情報を確認**するようにしてください。

# <span id="page-42-1"></span>**13. 電子マニフェスト登録等状況報告から除外する方法**

マニフェスト制度では、一般廃棄物や広域認定制度・再生利用認定制度に係る産業廃棄物については、マニフェスト交付・登 録は不要とされていますが、マニフェスト交付・登録が不要な廃棄物の情報であっても、電子マニフェストシステム上で産 業廃棄物のマニフェスト情報と一体で管理することができます。

通常、電子マニフェストシステムに登録されたマニフェスト情報は、産業廃棄物として電子マニフェスト登録等状況報告(行 政報告)の対象とされますが、下記により電子マニフェスト登録等状況報告(行政報告)から除外する仕組みを提供しています。 これを行政報告が不要な一般廃棄物、広域認定制度に係る廃棄物等に適用することで、電子マニフェストシステムで産業廃棄 物と一元管理できるようになっています。

電子マニフェストでは 2020 年 1 月より一般廃棄物のコードもシステムに追加しております。

#### **電子マニフェスト登録等状況報告から除外する方法**

**[連絡番号 3]**に**「999」**を入力(番号の先頭が 999 で あれば可:例 9991234)

![](_page_42_Picture_242.jpeg)

# **JWNET お問合せ先**

# **TEL** 0800-800-9023

月曜日から金曜日/9:00~12:00 13:00~16:30 (祝日、夏季休業、年末年始(12 月 29 日~1 月 3 日)を除きます。)

<mark>問合せフォーム</mark> URL : <https://www.jwnet.or.jp/contact/jwnet/index.html>

※JWNET ホームページは『JWNET』と検索ください。 (\*)

![](_page_43_Picture_5.jpeg)